## <u>วิธีการตรวจสอบรายชื่อผู้ประกันอุบัติเหตุกลุ่มเพื่อสวัสดิการแก่เจ้าหน้าที่กรมปศุสัตว์</u>

ขั้นตอนที่ 1 : เขาไปที่เว็บไซต [www.masterteam.co.th](http://www.masterteam.co.th/)

ขั้นตอนที่ 2 : เลือกหัวขอ "ตรวจสอบขอมูลประกันฯ"

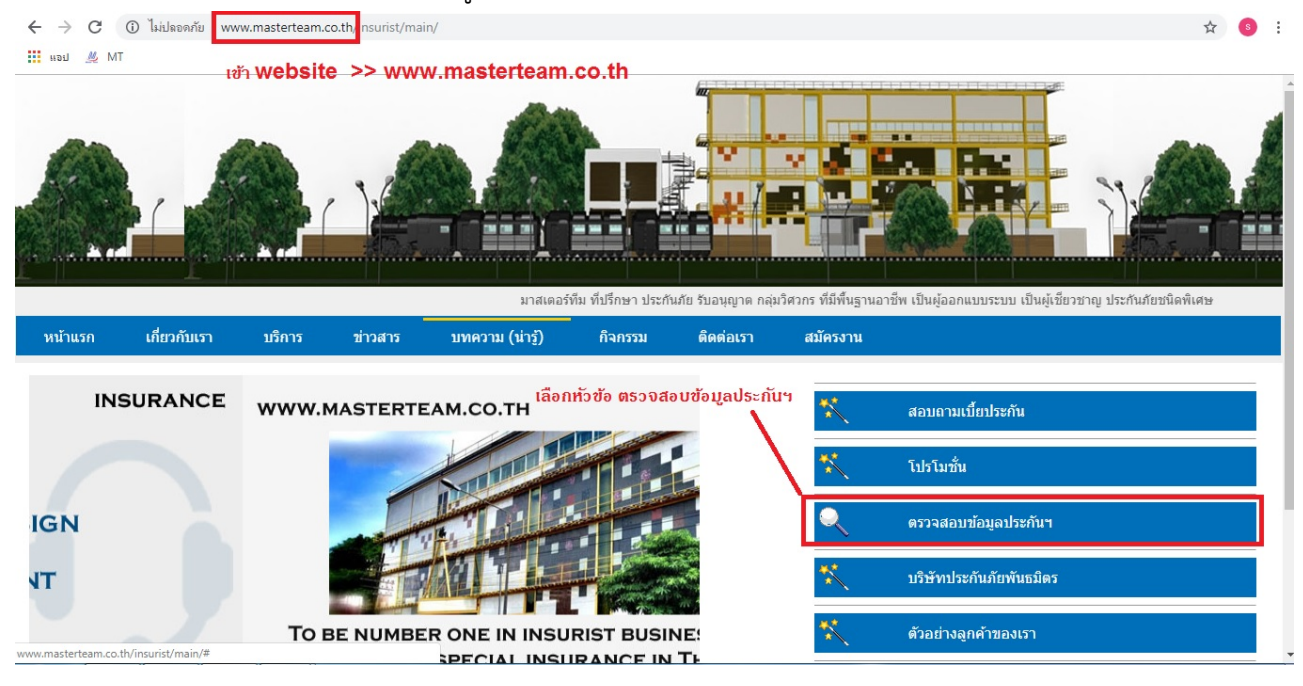

ขั้นตอนที่ 3 : เลือกเมนู"ตรวจสอบขอมูล ประกันภัย อุบัติเหตุสวนบุคคล"

ขั้นตอนที่ 4 : ที่ช่องเลือกโครงการ เลือก "ประกันอุบัติเหตุกลุ่มเพื่อสวัสดิการแก่เจ้าหน้าที่กรมปศุสัตว์"

ขั้นตอนที่ 5 : ที่ชองเลือกการคนหา ใหเลือกวาจะตรวจสอบจากชื่อ-นามสกุล , เลขบัตรประชาชน หรือ

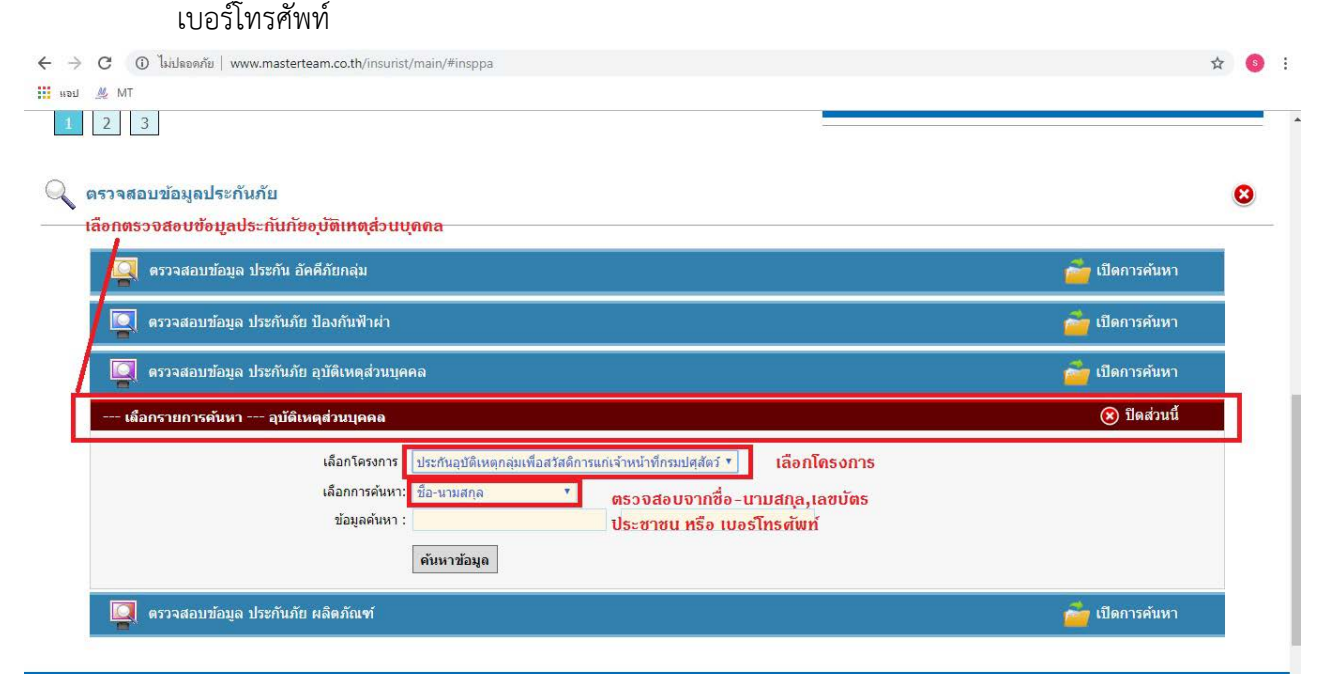